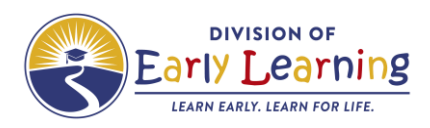

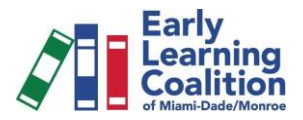

# **Evaluaciones de detección del desarrollo (ASQ) en el Portal estatal de proveedores**

- ❖ **Ingresar al Ages & Stages Questionnaires, 3rd Edition (ASQ-3) y al Ages & Stages Questionnaires: Social Emotion, Second Edition (ASQ-SE2) en el 'Portal de Servicios de la Coalición de Aprendizaje Temprano de la Florida'**
	- 1. Inicie sesión en el Portal de Servicios de la Coalición de Aprendizaje Temprano de la Florida con su correo electrónico y contraseña. <https://providerservices.floridaearlylearning.com/Account/Login>

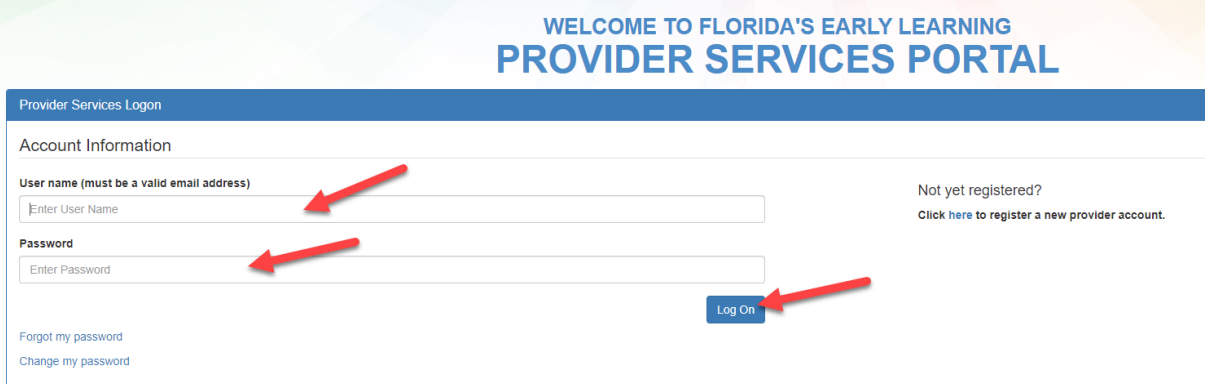

2. Haga clic en 'Enrollments', 'Manage SR Enrollments', 'Preschool Development', 'Developmental Screening', e 'Incomplete' para acceder a las evaluaciones pendientes de las que es responsable.

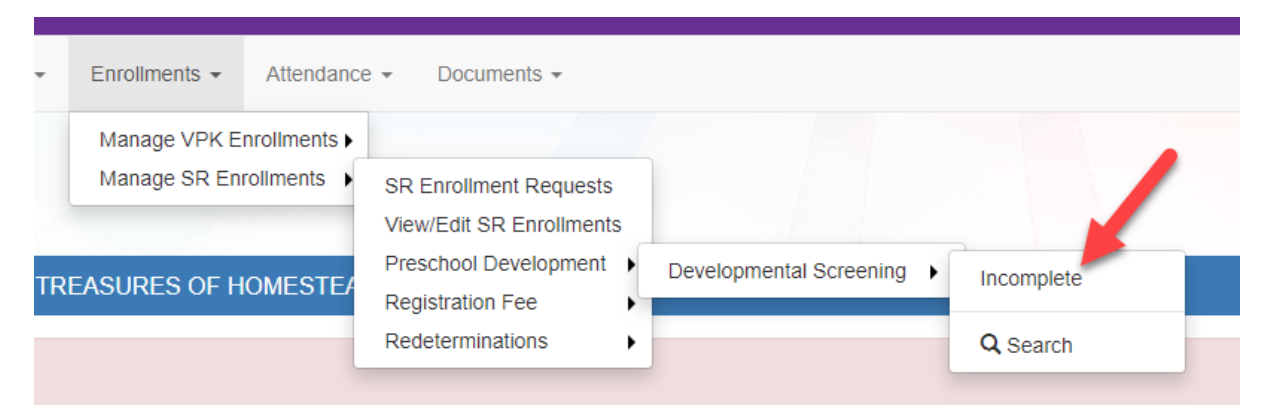

3. Haga clic en Inglés o Español (English/Spanish) bajo 'Do Screening' para el niño.

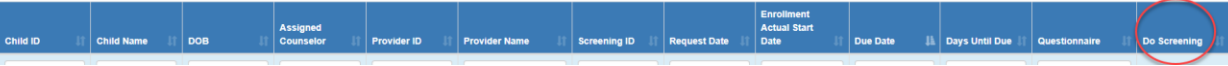

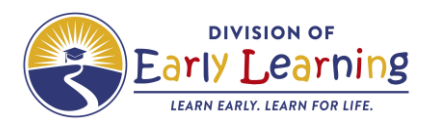

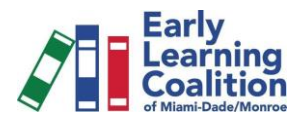

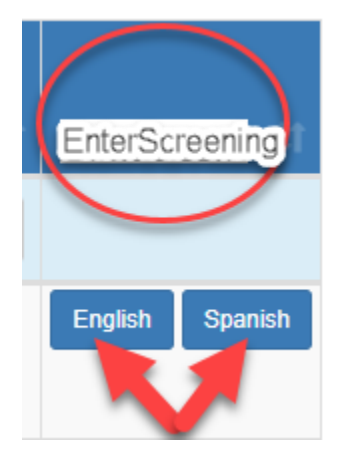

4. Ingrese o confirme la fecha de nacimiento del niño. Si el niño nació prematuro, indique cuantas semanas antes nació (se le pedirá que también ingrese la fecha de nacimiento original del niño). Elija si está evaluando al niño hoy o si está ingresando los resultados de una evaluación anterior. (Tenga en cuenta que leerá 'mi hijo' debido a que el padre tiene la primera oportunidad de completar.) Haga clic en 'Ingresar'.

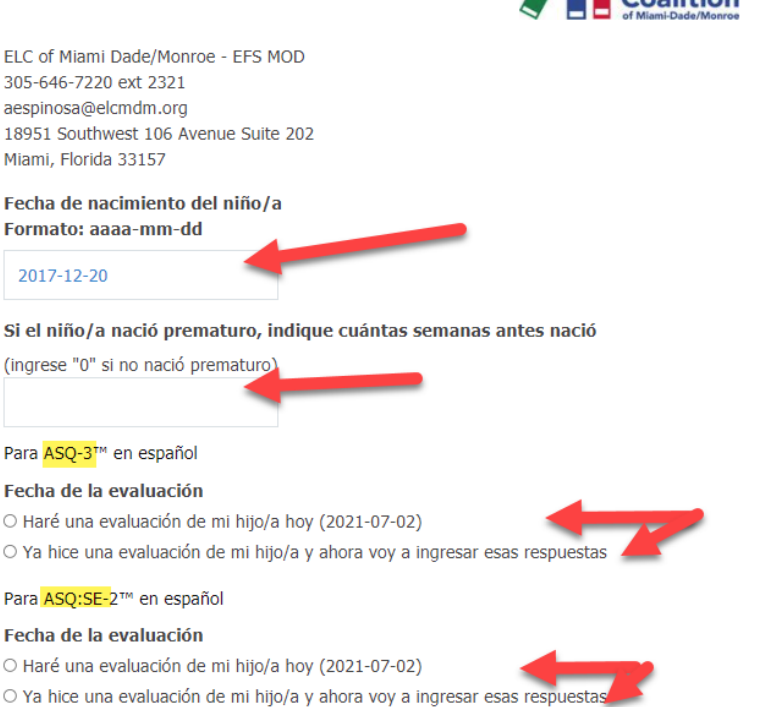

Leí la información provista sobre los Ages & Stages Questionnaires (Cuestionarios edadeds y etapas) y estoy de acuerdo en que mi hijo/a participe en el programa de evaluación. Haré un cuestionario sobre el desarrollo de mi hijo/a y en cuanto lo termine, lo ingresaré a este sistema en la red.

Nota: Al presionar el botón "Ingresar", Ud. está dando su consentimiento a seguir los lineamientos del Acuerdo del Usuario para Familias y a cualquier otro consentimiento o autorización descrita en esta página.

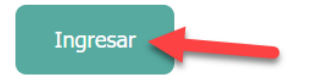

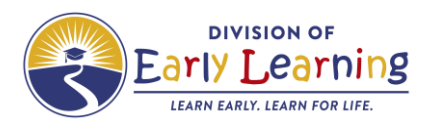

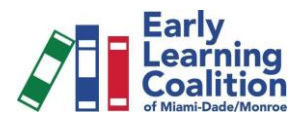

5. Aquí encontrara el cuestionario recomendado para el niño. Imprima los cuestionarios cuando necesario. De lo contrario, haga clic directamente en 'ingresar los resultados'.

ELC of Miami Dade/Monroe - EFS MOD 305-646-7220 ext 2321 aespinosa@elcmdm.org 18951 Southwest 106 Avenue Suite 202 Miami, Florida 33157

## ASQ-3™ en español

su niño/a, le recomendamos que use el cuestionario ASQ-3 que cubre la etapa de 42 meses de edad. Según la información que Ud. ingresó s

Ud. puede imprimir el cuestionario recomendado y regresar a este sito web para ingresar sus respuestas (le recomendamos que lo haga a más tardar una semana después de que haga el cuestionario). Nota: Es probable que tenga que bajar el programa Adobe Reader para ver este cuestionario.

# ASQ:SE-2™ en español

Según la información que Ud. ingresó so su niño/a, le recomendamos que use el cuestionario ASQ:SE-2 que cubre la etapa de 48 meses de edad.

Ud. puede imprimir el cuestionario recomendado y regresar a este sito web para ingresar sus respuestas (le recomendamos que lo haga a más tardar una semana después de que haga el cuestionario). Nota: Es probable que tenga que bajar el programa Adobe Reader para ver este cuestionario.

Por favor, asegúrese de contestar las preguntas basándose en el comportamiento que su hijo/a muestra regularmente, y no en el comportamiento que muestra cuando está enfermo/a, muy cansado/a o con hambre.

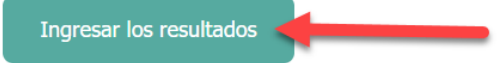

6. Introduzca el sexo del niño. Elija "proveedor de cuidado infantil" como la relación con el niño. Introduzca su dirección de correo electrónico. Haga clic en 'siguiente'.

of Miami-Dade/Monroe

ELC of Miami Dade/Monroe - EFS MOD 305-646-7220 ext 2321 aespinosa@elcmdm.org 18951 Southwest 106 Avenue Suite 202 Miami Florida 33157

#### ASQ-3™ en español

Favor de ingresar la información que se solicita. Una vez que haya terminado esta sección, presione el botón "Siguiente" para ingresar los resultados de su cuestionario.

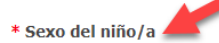

**OMasculino OFemenino** 

### Información de usted

Nota: Se debe ingresar la información que se pide en todos los campos que tengan asterisco rojo.

\* Su relación con el niño/a

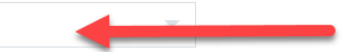

#### \* Su correo electrónico

Es posible que su dirección de correo electrónico sea utilizada para ponernos en contacto con usted con respecto a la evaluación.

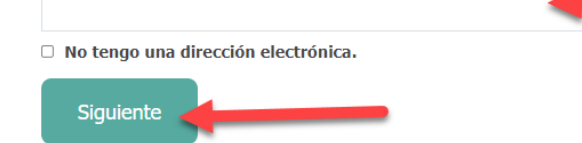

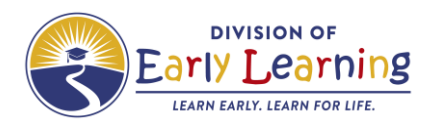

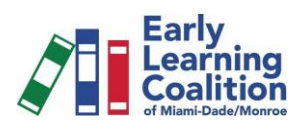

# 7. Ingrese las respuestas para los ambos ASQ.

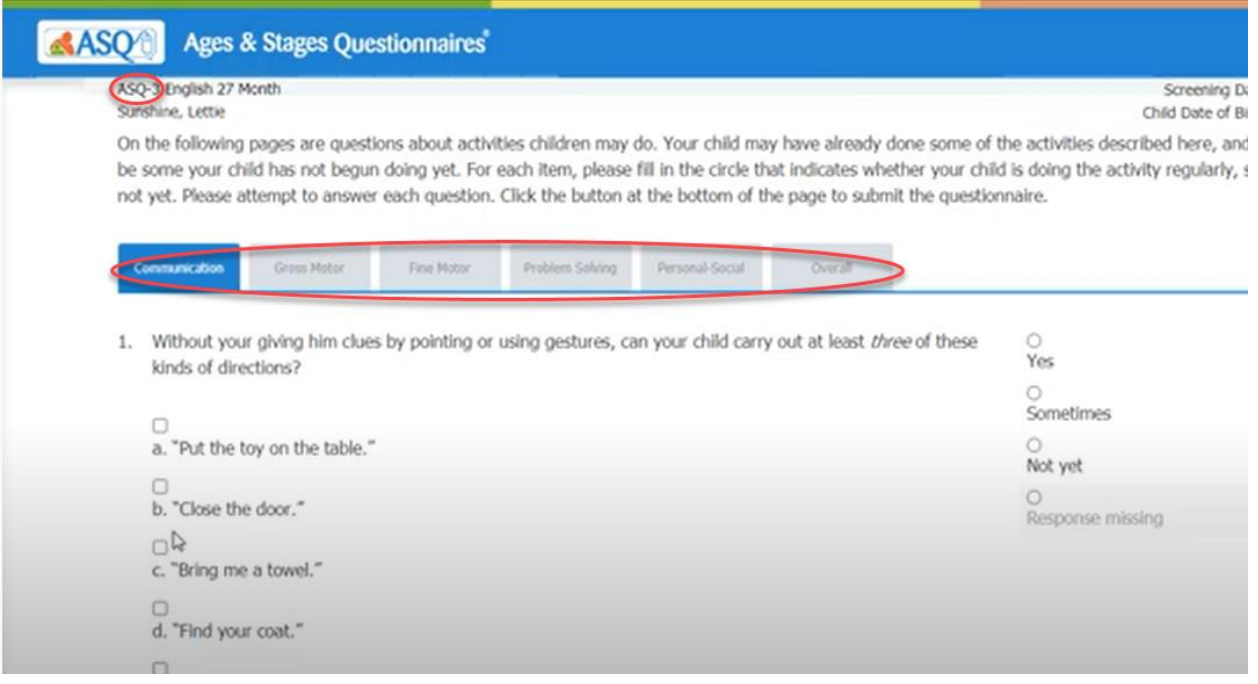

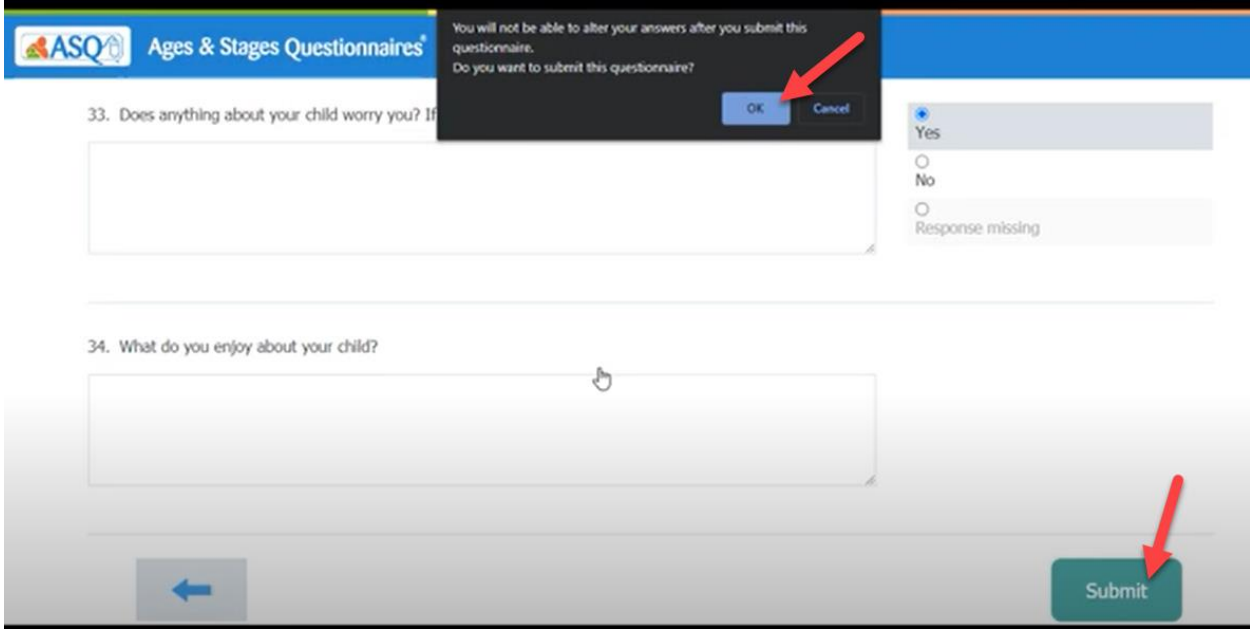

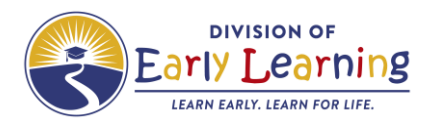

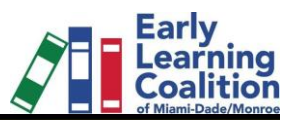

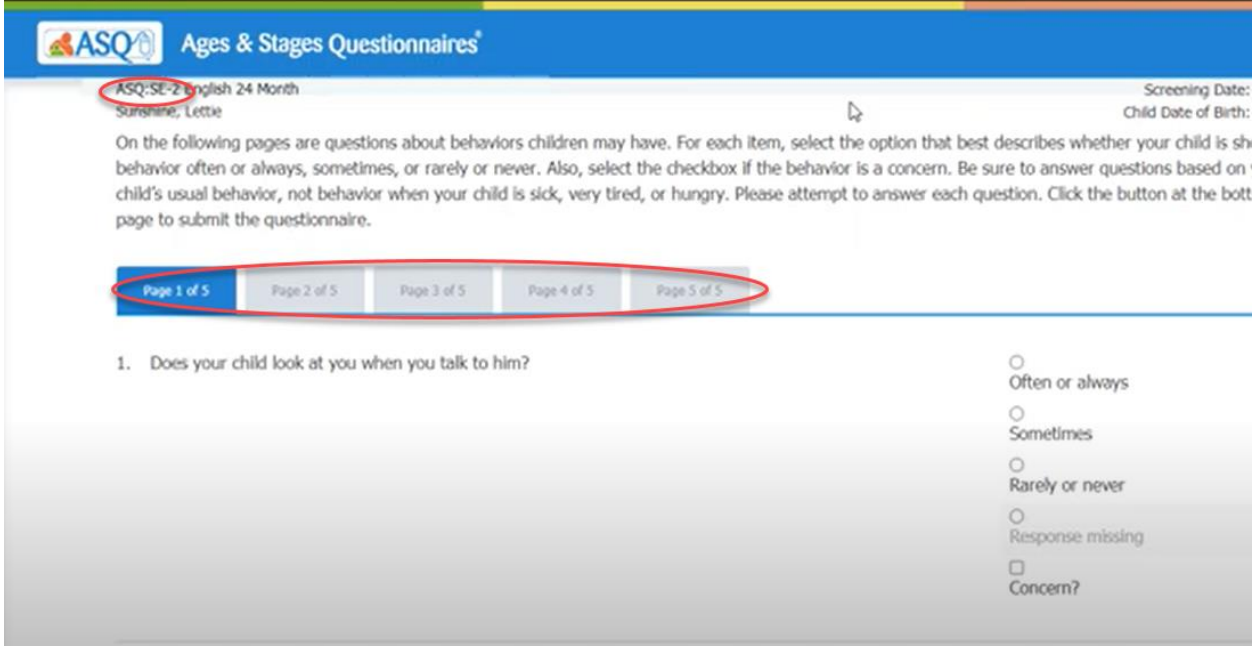

8. Una vez que se introduzcan las respuestas para ambos cuestionarios, llegará a un enlace con las actividades que puede imprimir.

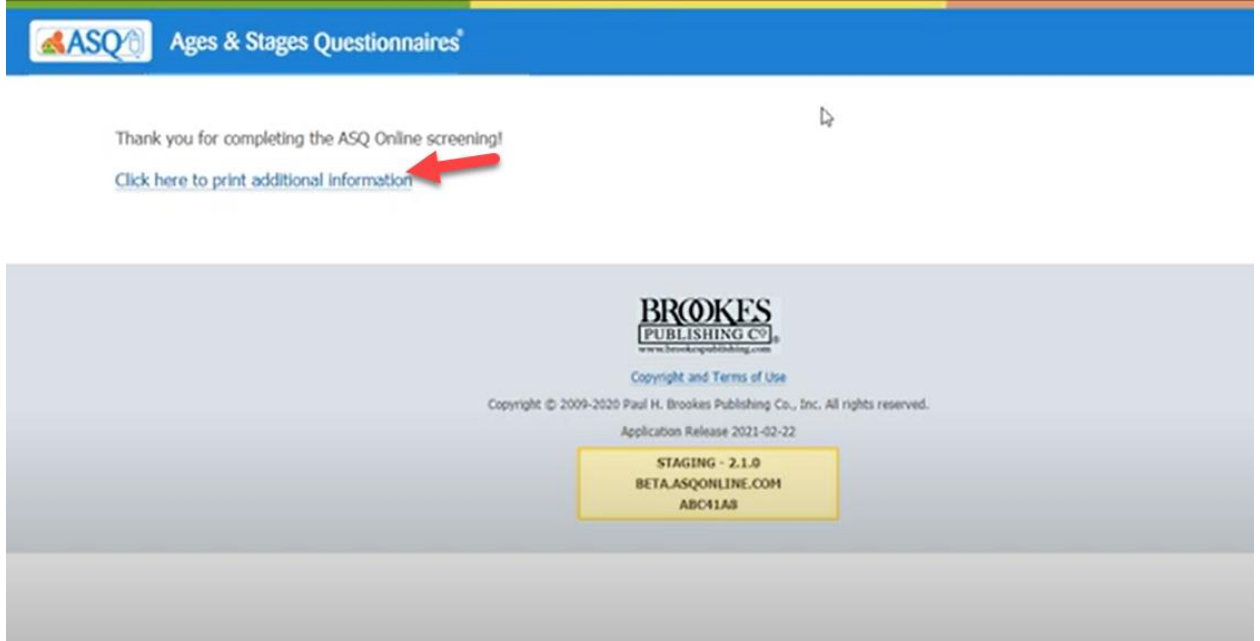

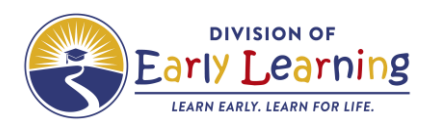

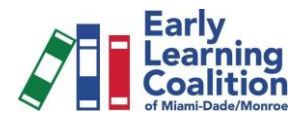

- ❖ **Búsqueda de los resultados de Ages & Stages Questionnaires, 3rd Edition (ASQ-3) y al Ages & Stages Questionnaires: Social Emotion, Second Edition (ASQ-SE2) en el 'Portal de Servicios de la Coalición de Aprendizaje Temprano de la Florida'**
	- 1. Haga clic en 'enrollments', 'manage SR enrollments', 'preschool development', 'developmental screening' y 'search'.

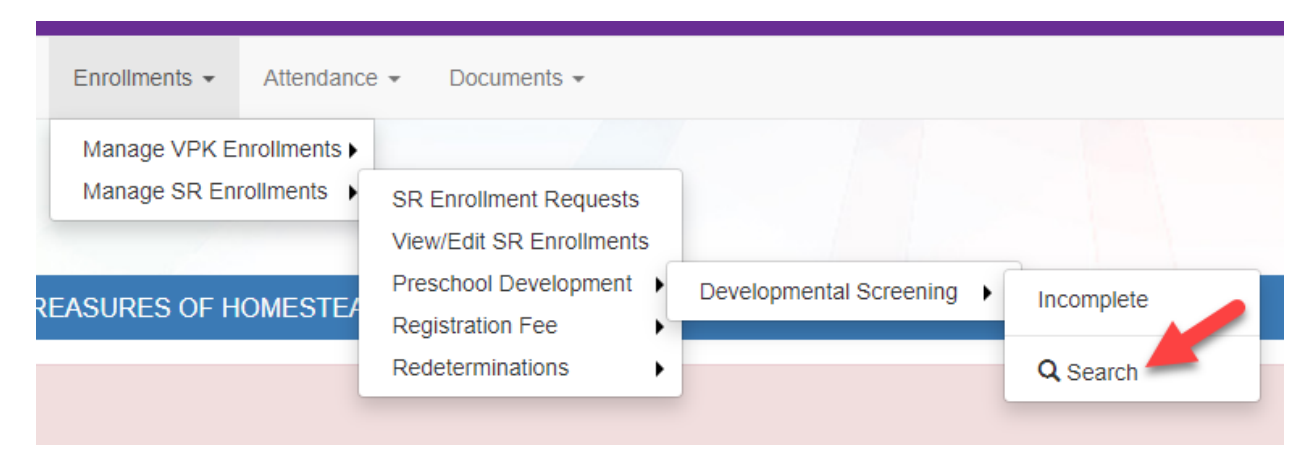

2. Introduzca información sobre los campos de búsqueda o deje en blanco para ver todo. Haga clic en 'search'.

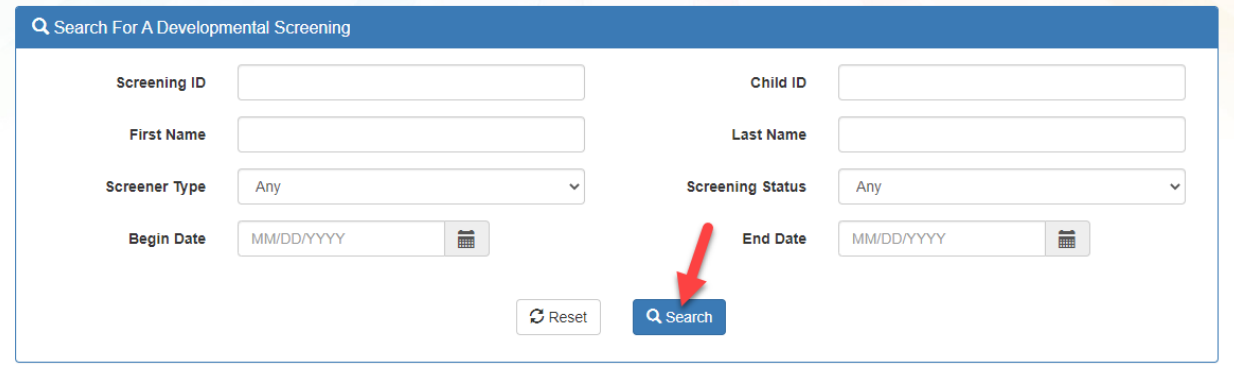

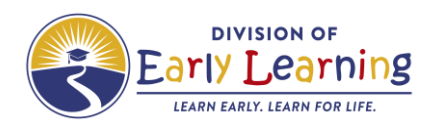

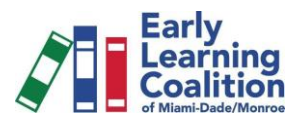

3. Haga clic en el número/enlace azul.

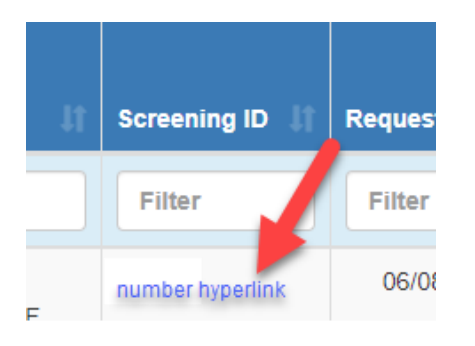

4. Vea los resultados del ASQ-3 y el ASQ-SE2. Si el niño obtuvo una puntuación en la zona de preocupación/monitoreo, Citrus Health Network se comunicará con el padre para el seguimiento/intervención según sea necesario.

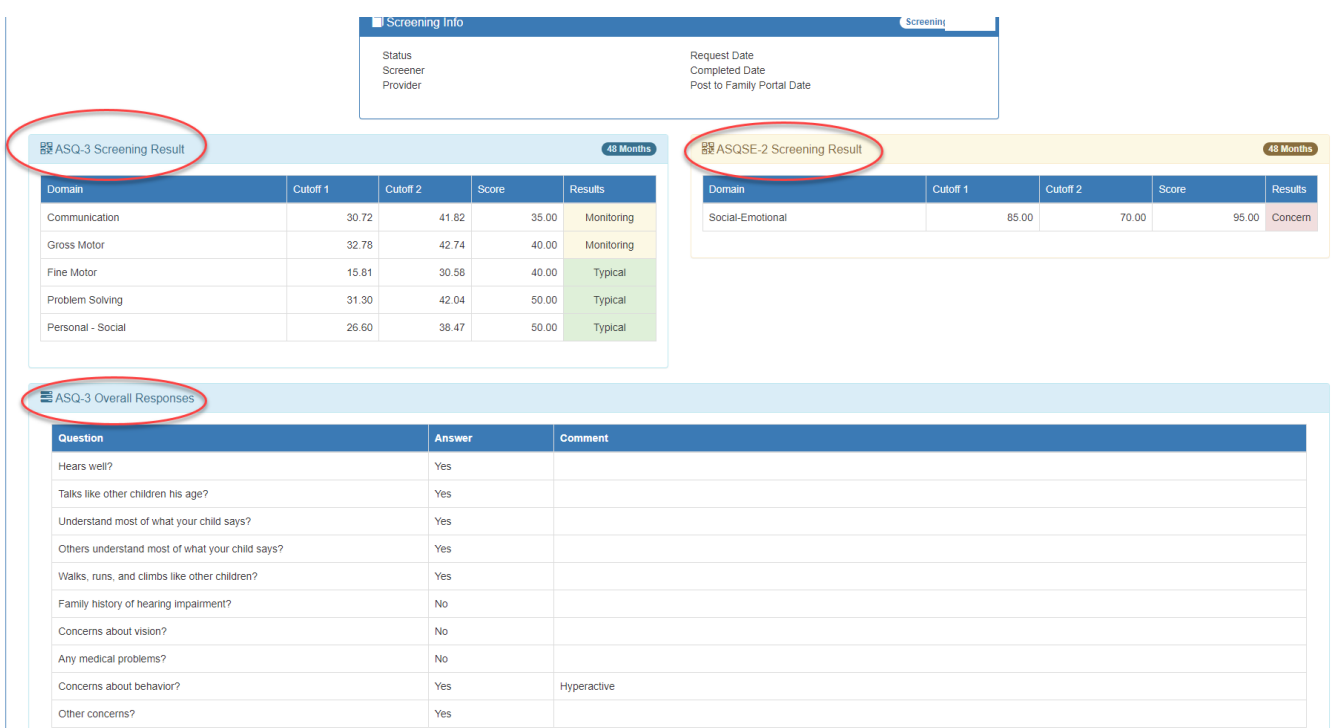